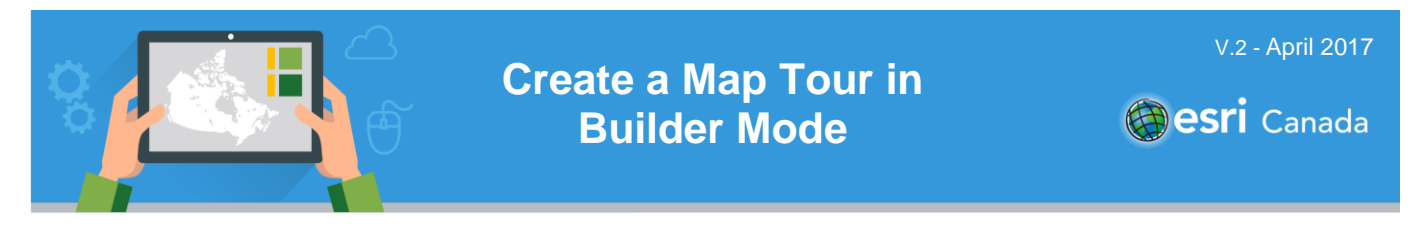

### **Tutorial Overview**

[Story maps](https://storymaps.arcgis.com/en/) are a combination of Web maps and ready-to-use Web application templates and text that are used to tell a story. In this tutorial, you will create an empty Map Tour that you will be able to populate using a wizard.

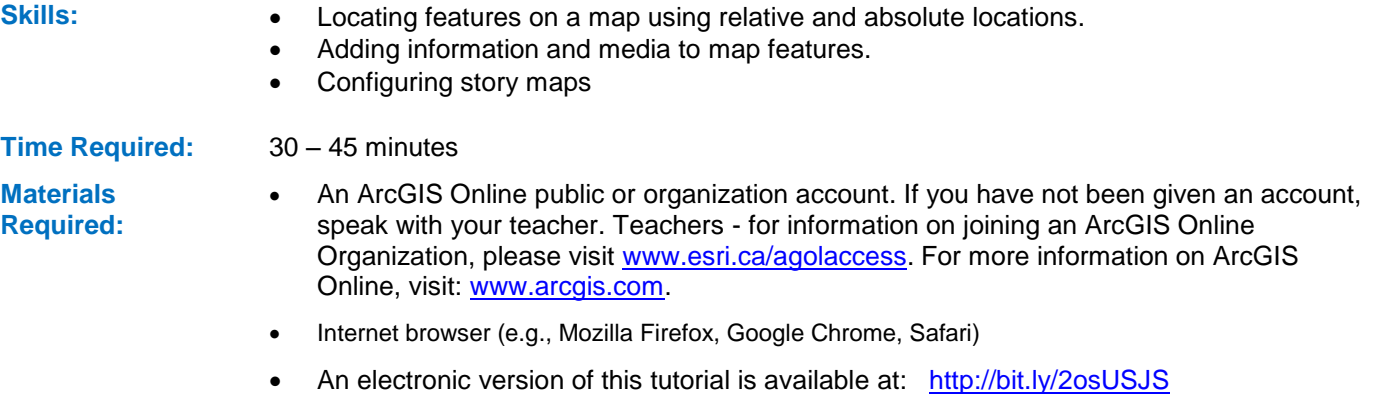

#### **Part A: Getting Started**

To begin the tutorial, open ArcGIS Online in an Internet browser.

- 1. **Sign in** to your ArcGIS Online account from<https://www.arcgis.com/>
- 2. Click **Map** at the top of the page to open the *Map Viewer*.

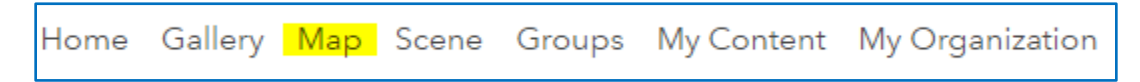

### **Part B: Creating a Map Tour**

In this part of the tutorial, you will create a Web map and add content to it in the Map Tour Web app template. The Map Tour Web app template is used to guide users through a story map in an interactive viewer. It features an interactive map, a photo/video and text panel, and a thumbnail carousel.

- 1. *Save* your Web map.
	- a. Select a suitable **Basemap**.
	- b. Click the **Save** button and choose **Save As**.
	- c. Create an appropriate title for your Web map. Add meaningful *Tags*, a *Summary* and click the **SAVE MAP** SAVE MAP button.

**Note:** Tags are keywords that can be used to search for content in ArcGIS Online.

- 2. *Create* a map tour.
	- a. Click the **Share** button.

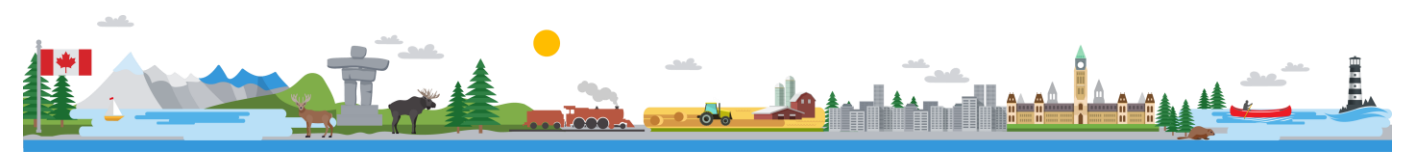

# **Create a Map Tour in Builder Mode**

- b. **Share** your map with any group you belong to by clicking the box next to your selection. If you are using a public account, you will be prompted to share with *Everyone*.
- c. Click the **CREATE A WEB APP** button.

CREATE A WEB APP

- d. Under the *Configurable Apps* tab, look for the template titled *Story Map Tour* and click on it. Select **CREATE WEB APP.**
- e. Enter a T*itle* and then add *Tags* and a *Summary*.
- f. Click **DONE**.
- 3. *Configure* your story map.
	- a. A *Welcome* dialog box will appear, click on **Advanced options.**
	- b. Select **Start a new Tour**.
	- c. Select the **Add** button at the bottom of the page.
	- d. The *Add a new your point* dialog box will appear. Add the required information: **Media**, **Information** and **Location** to add a new point to your map tour. To find the location of your point, you can either zoom to it or search by address.

**Note:** To find an image URL, right click on an image that is hosted online and select **copy image location / image url**. This will vary depending on the Web browser you are using. You will paste this link in the field where it says *Enter an image URL*. Please ensure you have the appropriate permissions to link to the picture or video.

- e. Click on **Add tour point** when the information is ready to be added.
- f. Select the **Add** button at the bottom of the page to add more tour points.
- g. Click on the **Organize** button at the bottom of the page to delete or change the order of your tour points.
- h. To import images or videos, click on **Import**.

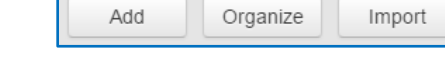

- i. Click **Save** at the top of the screen.
- 4. *Editing* your Map Tour
	- a. You can make changes to text by selecting the icon
	- b. You can also make changes to the media and image by selecting the **Change media** and **Change thumbnail** buttons.

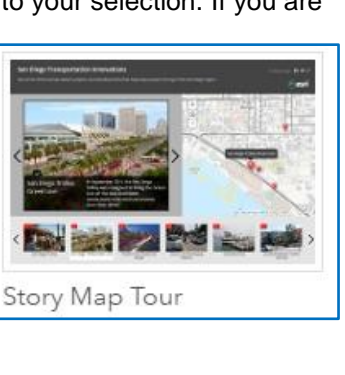

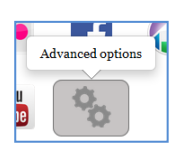

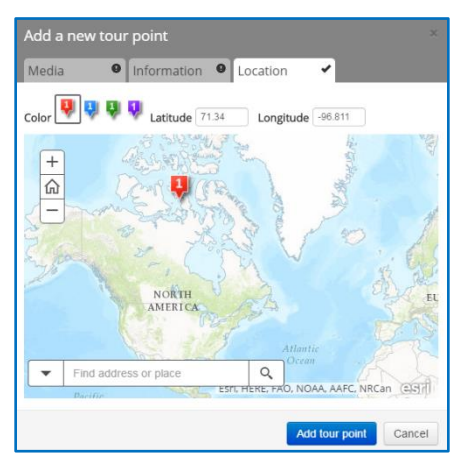

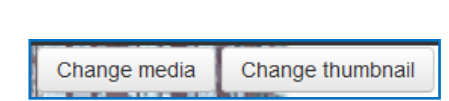

c. You can change your Basemap by selecting the **Change Basemap** button

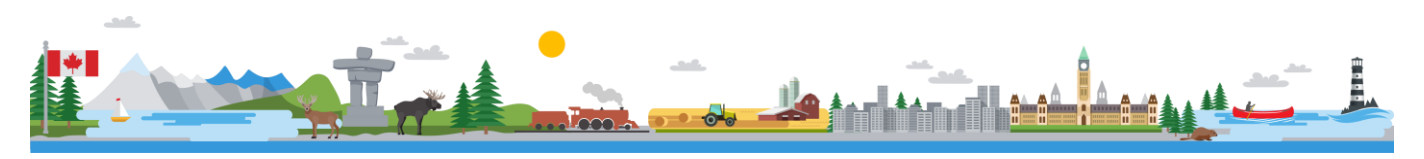

Change Basemap

## **Create a Map Tour in Builder Mode**

- 5. *Changing* your application settings
	- a. Click on **Settings** at the top of the page to make changes to the application settings. Here you can change settings including the layout, color theme, and logo.

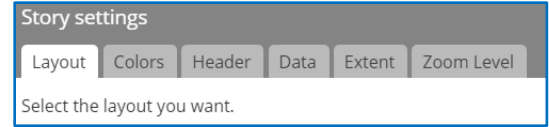

- 6. *Sharing* your Map Tour
	- a. When you are ready to share your Map Tour, click **Save**, and **Share.** You can decide to share your Tour publicly or within your Organization if you have an Organization account. A URL for your Tour will be generated. If you chose to share your Tour publicly, anyone with the URL will be able to view your Tour!

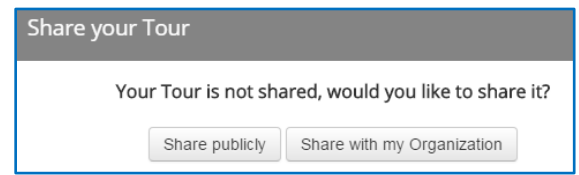

Many stories can be told through different types of story maps. In this tutorial, you have created a Map Tour story map. Visit the story maps gallery from Esri Inc to explore the world of story maps [http://storymaps.arcgis.com](http://storymaps.arcgis.com/)

### **Next Steps**

Want to learn more about different story map templates? Check out the **"Creating a Map Journal Story Map"** tutorial to get started:<http://bit.ly/2pwBJqr>

Want to learn more about interacting with the Web map you created in Part A? Check out the **"Introduction to ArcGIS Online"** tutorial to learn more: [http://bit.ly/2mtQRQm](http://k12.esri.ca/resourcefinder/#/search=%22Introduction%20to%20ArcGIS%20Online%22/lang=en)

Search for more K-12 tutorials and lessons at [k12.esri.ca/resourcefinder](http://k12.esri.ca/resourcefinder/#/lang=en).

© 2017 Esri Canada. All rights reserved. Trademarks provided under license from Environmental Systems Research Institute Inc. Other product and company names mentioned herein may be trademarks or registered trademarks of their respective owners. Errors and omissions excepted. This<br>work is licensed under a <u>Creative Commons Attribution-NonCommercial-ShareAlike 4.0 </u> at Esri Canada makes every effort to present accurate and reliable information. The Web sites and URLs used in this tutorial are from sources that were current at the time of production but are subject to change without notice to Esri Canada.

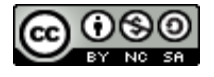

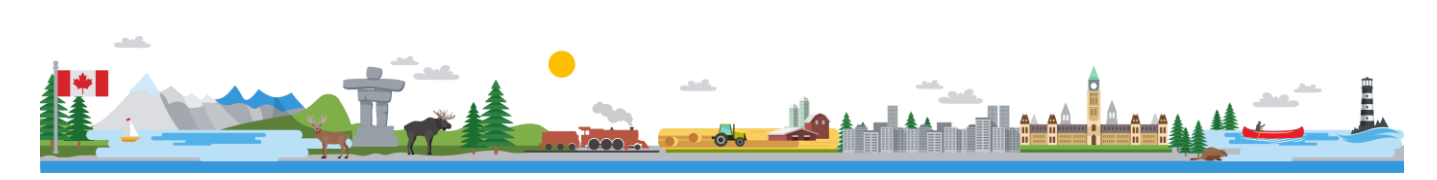